COPYRIGHT@SUPREMA. ALL RIGHTS RESERVED

**SUPREMA / 기술지원팀**

# **BioStar2 HTTPS 인증방법**

**"안전하지 않음"으로 표출되고 있는데 어떻게 해결해야 하나요?"**

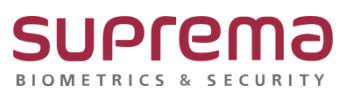

## **[증상]**

크롬으로 로그인 시 URL에 "주의요망" 또는 "안전하지 않음"으로 표기

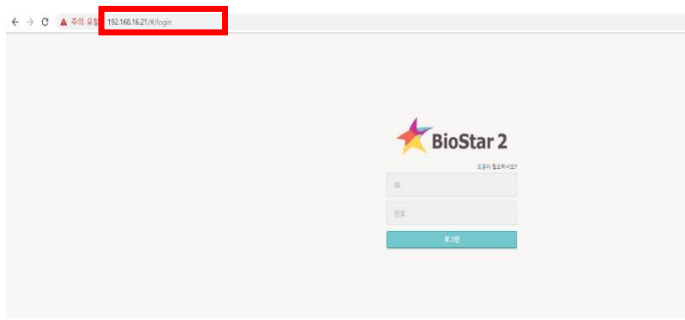

#### **[예상원인]**

- (1) BioStar2 프로그램 설치 후 HTTPS 인증서를 설치하지 않은 경우
- (2) BioStar2가 설치된 PC의 IP주소가 변경되어 발생한 경우

### **[확인사항]**

- (1) HTTPS 인증서 다운로드 및 BioStar2 서버 IP를 등록했는지 확인
- (2) PC의 IP와 BioStar2 IP가 동일한지 확인

#### 1. PC의 IP 확인방법

-. 윈도우 검색 창 → cmd → 명령 프롬프트에 마우스 커서를 가져다 놓은 후 마우스 오른쪽 버튼 클릭 → 메뉴 중 [관리자 권한으로 실행] 선택

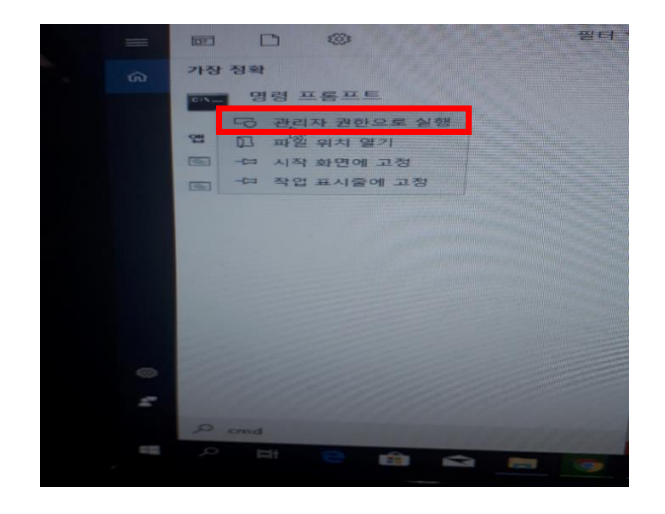

- -. 아래와 같이 명령 프롬프트 창이 나오면 'ipconfig'를 입력하고 Enter
- -. 이더넷 어댑터 이더넷 하단에 IPv4 주소 정보를 확인

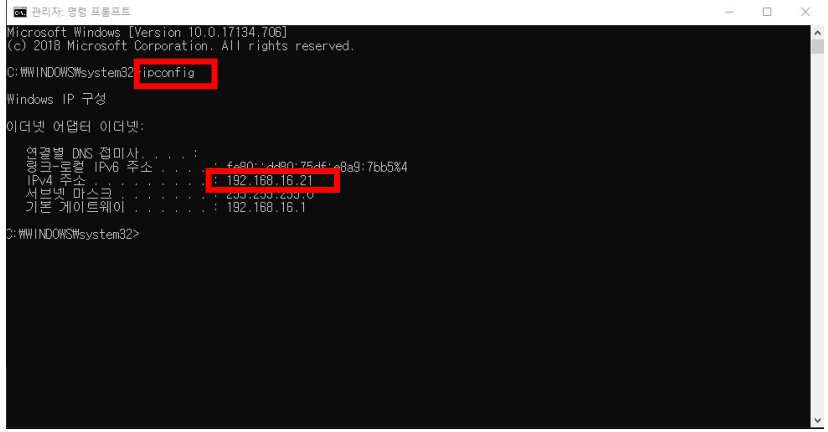

2. BioStar2 프로그램 실행하여 IP 확인하는 방법

-. 64Bit OS일때는 바탕화면에 BioStar2(x64), 32Bit OS일때는 BioStar2 파일을 더블 클릭합니다.

-. 주의 요함 창 옆에 프로그램이 설치된 PC의 IP가 나오게 됩니다.

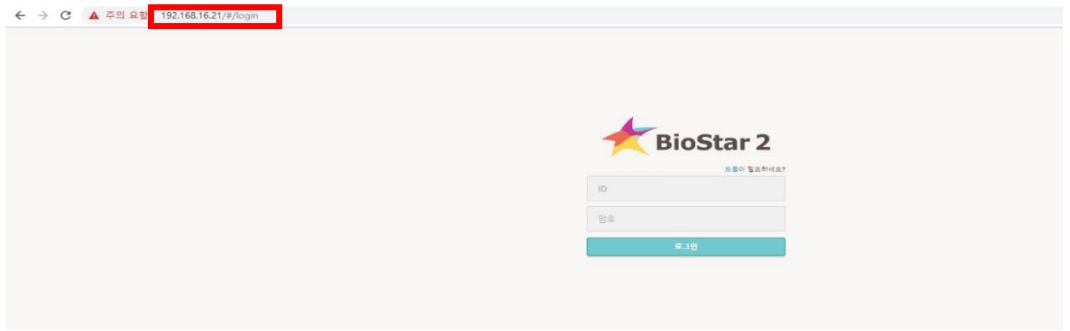

상기 1번 PC의 IP 정보와 2번 BioStar2 프로그램 IP 주소 정보가 동일한지 확인합니다. 확인결과 PC의 IP 정보와 다를 경우 하기 해결책을 참고하여 진행 바랍니다.

#### **[해결책]**

※ PC의 IP 주소 정보와 BioStar2 프로그램 IP 주소 정보가 다른 경우 BioStar2 속성에서 IP 변경 방법

1. 64Bit OS일때는 바탕화면에 BioStar2(x64), 32Bit OS일때는 BioStar2파일을 선택 후

마우스 오른쪽 버튼을 눌러 속성을 선택합니다.

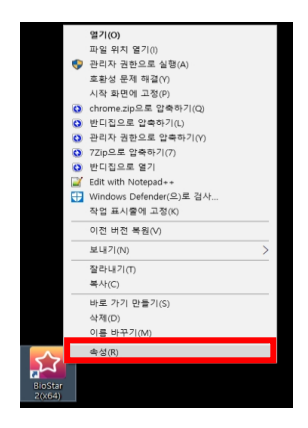

2. BioStar2 속성 창이 나오면 대상(T)의 [https://IP](https://ip주소/)주소:443의 IP주소를 PC의 IP로 변경 후 하단의

확인 버튼을 누릅니다.

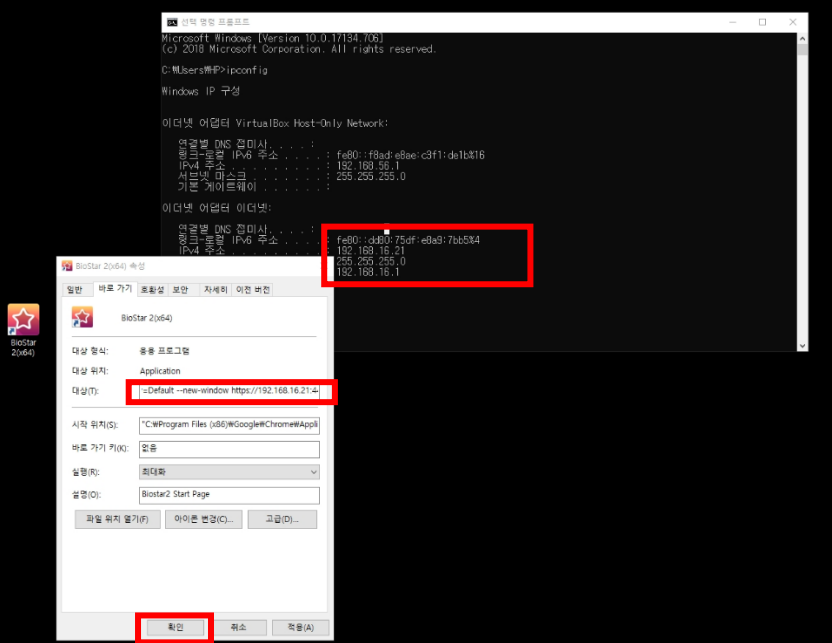

※ HTTPS 인증서 다운로드 진행

1. 64Bit OS일때는 바탕화면에 BioStar2(x64), 32Bit OS일때는 바탕화면에 BioStar2 파일을

더블 클릭합니다.

2. BioStar2 창이 나오고 하단의 Https 인증서 설치 프로그램 다운로드 후

하단의 폴더 열기를 진행합니다.

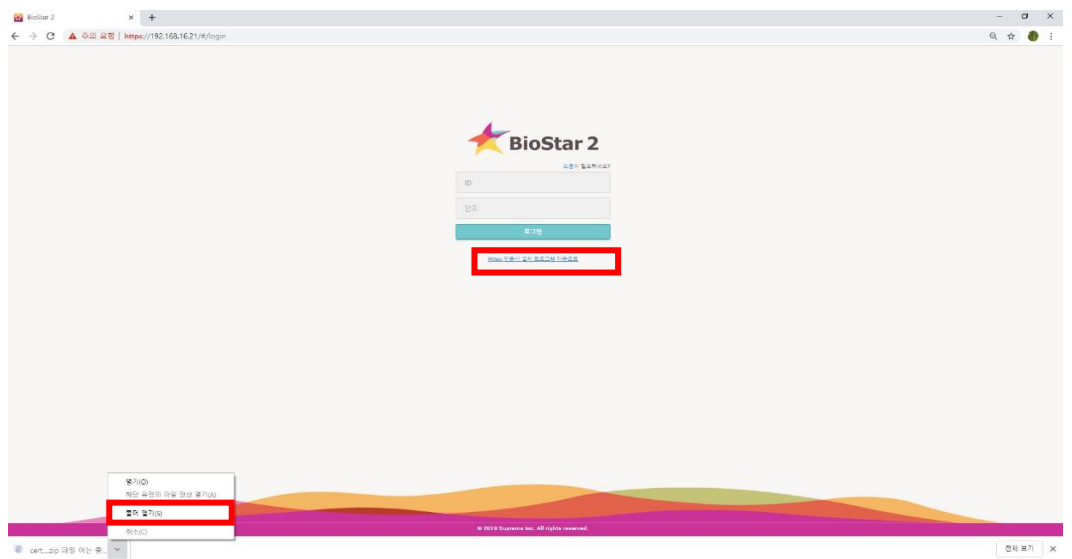

3. cert-register 링크을 클릭하면 Enrollment Certification창이 나옵니다.

그러면 BioStar2가 설치된 PC의 IP주소와 포트번호 (예)192.168.16.21:443을 입력 후 Enrollment 버튼을 눌러 인증서를 등록합니다.

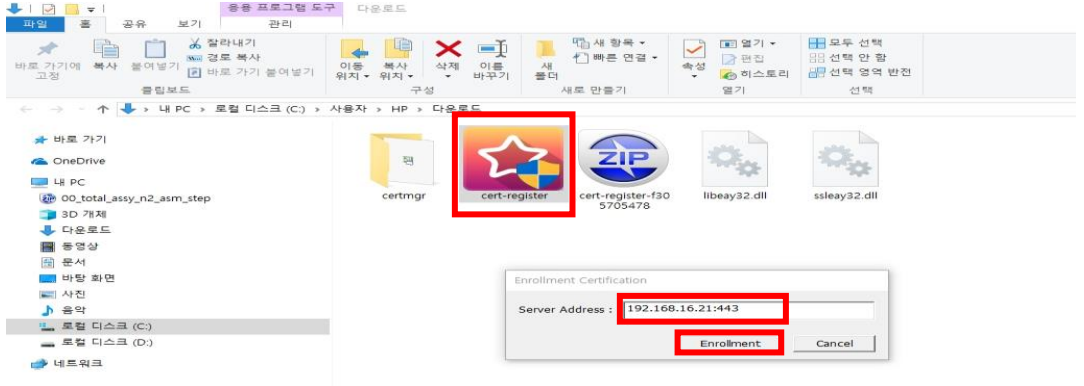

4. 바탕화면에 BioStar2 아이콘을 더블 클릭하면 주의 요함이 사라지고 프로그램 메인 창이 실행됩니다.

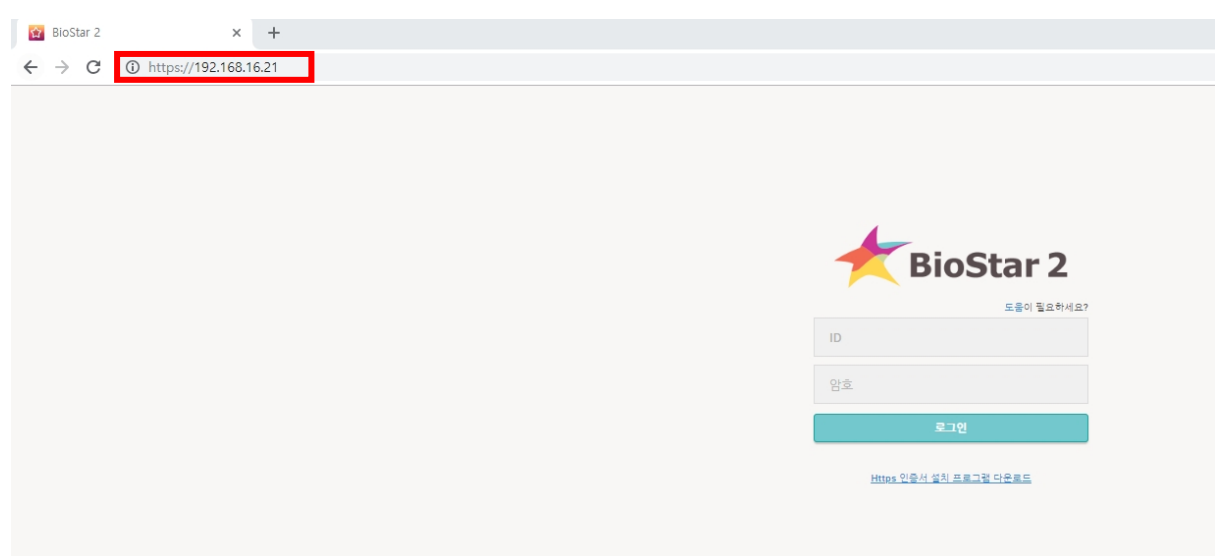

### **[참고사항]**

※ 상기 절차 수행 후 증상이 해결되지 않는다면 슈프리마 고객센터 1522-4507(ARS 2번)로 연락 을 해주시기 바랍니다.